## 4学会合同学術大会

# ポスター作成の手順 オンデマンド配信(ポスター発表)における

ポスター発表データの作成方法は下記のような方法がありますが、どのような方法で作成し ても構いません。

本マニュアルでは参考として下記の1,2の作成方法について記載をいたしました。

- 1. PowerPointトでポスターを作成し、PDFに書き出す。
- 2. A4サイズ相当のスライドを作成し、JPEGなどの画像ファイルに書き出した後、テンプレー トに貼る
- 3. PowerPoint 以外のソフトで作成し、ポスターサイズと同じ比率のPDFを作成する。

★COI状態の開示を必ずポスター内に表記してください。

#### 作成方法1 PowerPoint上でポスターを作成し、PDFに書き出す

- ① HPからポスターテンプレート を ダウンロードする。
- ② テンプレート内でポスタ―を作 成する。
- ③ PowerPointを保存する。
- ④ PDF化する。(5ページ目参照)

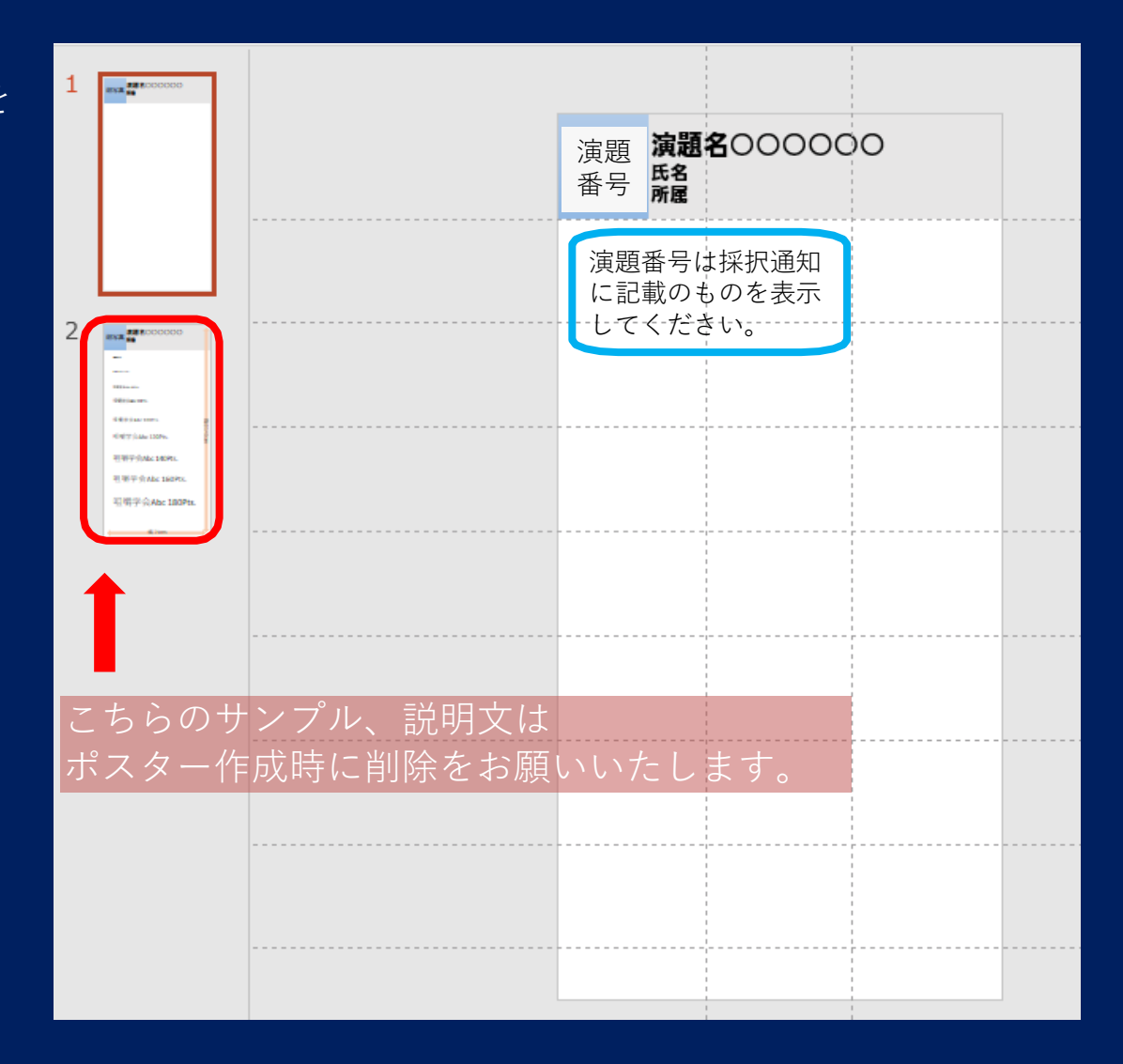

作成方法2-1 A4サイズ相当のスライドを作成し、 JPEGなどの画像ファイルに書き出した後、テンプレートに貼る

① 大会HPにアップロードされているポスターテンプレートをダウンロードする。

② POWER POINTで発表スライドを作成する。

③ 作成した発表スライドを[名前を付けて保存]、 ファイルの種類 [拡張 Windows メタファイル] で保存

ファイル名(N): ポスター発表データ

ファイルの種類(T): 拡張 Windows メタファイル

#### ④ [すべてのスライド]を選択

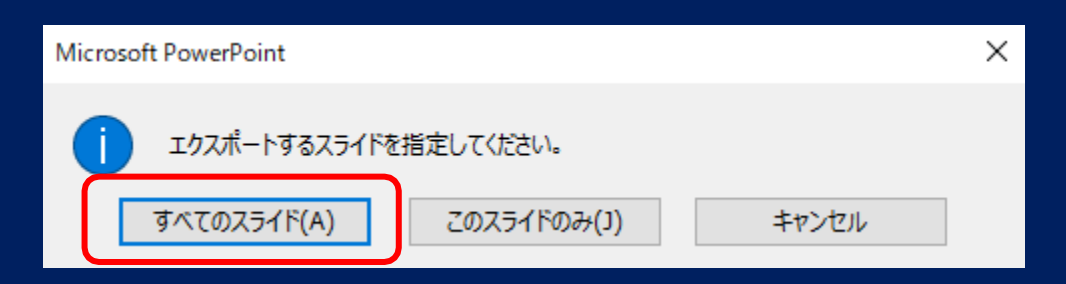

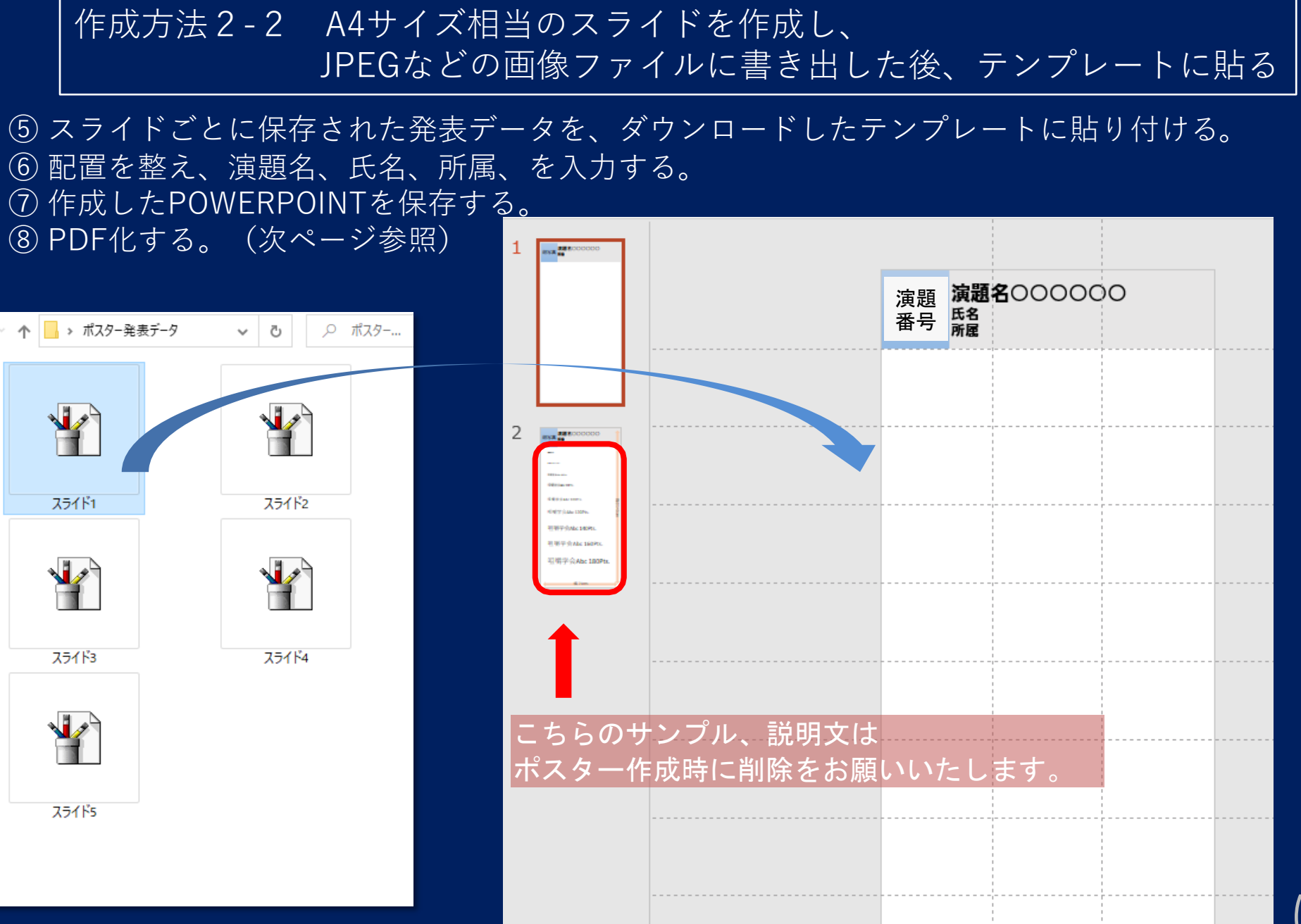

### 作成したポスターをPDF化する方法(作成方法1、2共通)

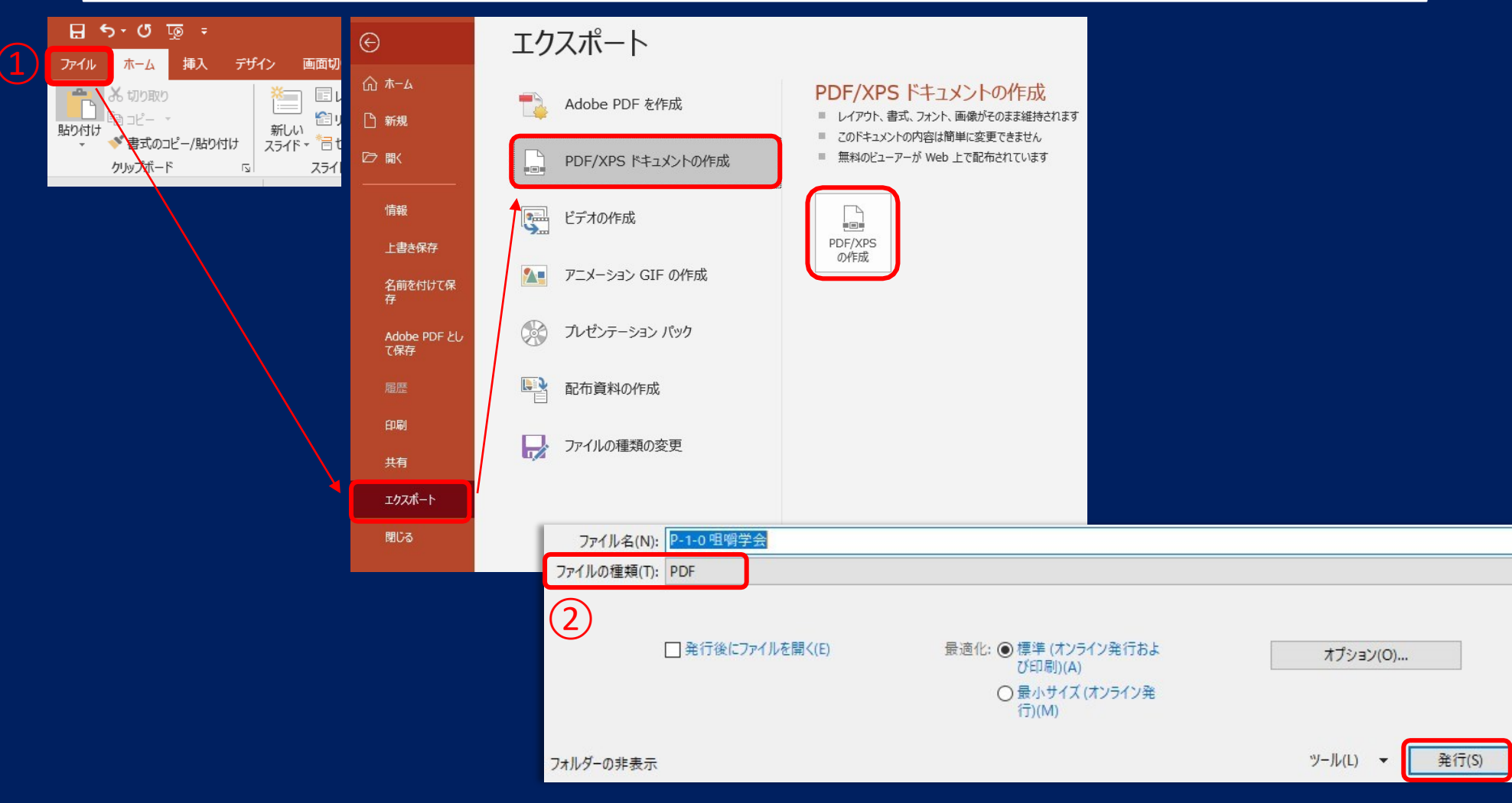

①[ファイル]から[エクスポート]を開き[PDF/XPSの作成]を選択。 ②ファイルの種類がPDFになっているか確認して[発行]してください

#### 4.データ登録

- 大会HP 内 「一般演題発表者へのご案内」に掲載している[アップロード先]ボ タンを押すと、登録画面が 開きます。
- 作成した動画データをドラッグ&ドロップするだけで登録できます。ドラッ グ&ドロップで登録できない場合は[ファイルを選択]を押して、PC内のデー タ を選択してください。
- データをご登録した後の控えメールは自動的に配信されません。
- 登録されたデータの差替えは一切、出来かねますので、ご注意ください。